### **About This Exercise**

In this exercise, we will explore two different ways to create graphics inside of an irregularly painted shape. We will use the a **Paint brush** and the new **Tools Options Bar** in Photoshop 6.0.

First we will **Clip** a graphic layer to a painted layer. Clipping causes one layer to take on the shape of another layer while leaving both layers intact.

Then we select the painted shape and will<br>apply a **Mask** to the image layer. This will apply a **Mask** to the image layer. This will block out all of the image except the portions inside the masked shape. Think of the mask as a stencil for spray painting and it will help you understand how masking works.

In both cases the graphic remains untouched and whole until you set the image permanently to the shape. Once set the graphic image is converted to the shape every thing outside the shape is gone, so be sure to use a backup copy of your original image.

### **1. Open An Image, Rename and Add A Layer.**

1. Open an image.

2. Open the **Layers** window if it is not already open, open it by going to the **Windows** menu and select **Show Layers**.

3. If the file opens with the Layer called<br>**Background** - rename the layer Bouble click on the Layer Name in the **Layers** window

4. When the New Layer options box appears, rename the layer by typing a name in the **Name** box. Or yóu could leave the<br>default name as we have done here. default name as we háve done here.<br>when you have renamed the Layer, click ok.

5. Create a new layer, by clicking on the **New Layer** icon at the bottom of the **Layers** window.

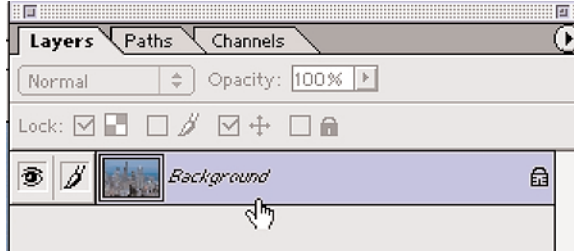

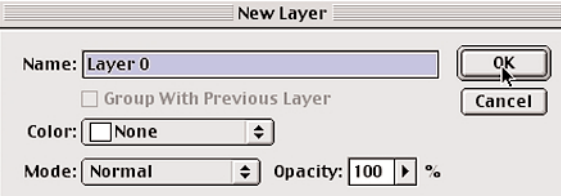

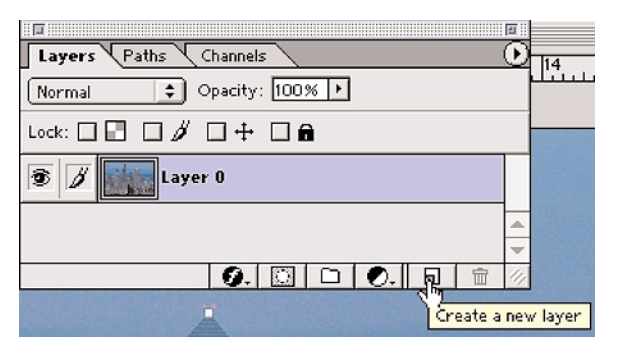

**Page 1 Shape Masking**

### **2. Pick a Paint brush And Paint On The New Layer**

1.Activate the new layer (Layer1)

2. Select the **Paint Brush** in the **Tool Bar** Choose the Brush Type and Size in **Tool Options Bar**. In this example we chose a: Brush: Splatter 50 Mode, normal

Opacity: 100% Wet Edges: unchecked

**Note**: To access the various **Brushes**, click on the **Twrilly** arrow to the right of the **Brush** icon in the **Tool Options Bar** to open the **Brush Picker**.

3. Using Black as the paint color, click the mouse down on Layer 1 and paint the desired shape over the area to be included in the shape.

Be sure not to go right up to the edge of the canvas. Doing so will create an image with a squared off edge which is usually undesirable in this effect.

There are a few ways to accomplish the same effect. We will look at two ways in this exercise. In the first one we will use a **Clipping Group**, the second uses a L**ayer Mask**.

The steps are the same in both exercises to this point.

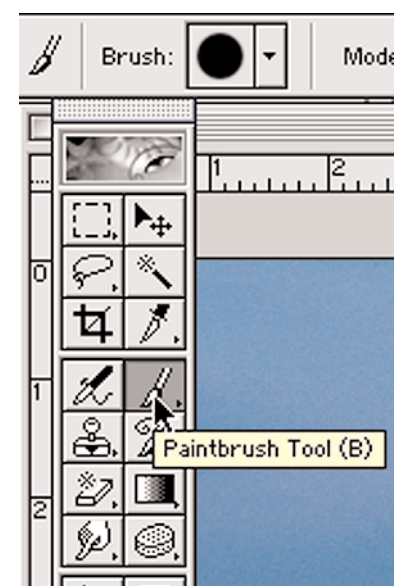

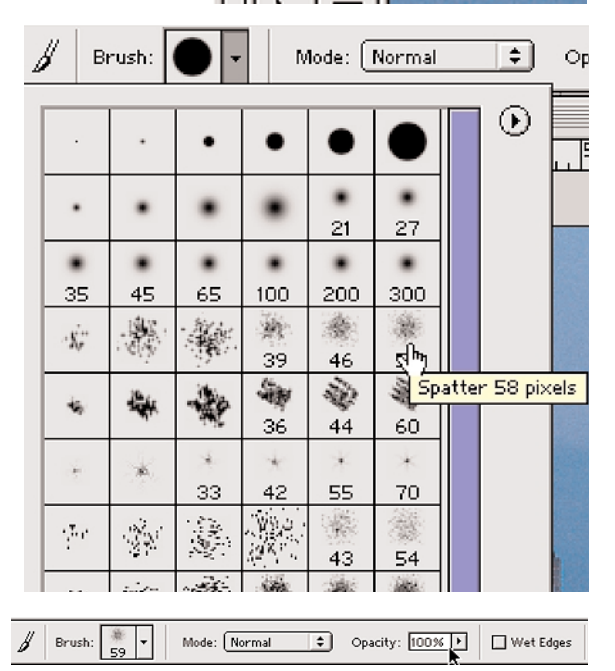

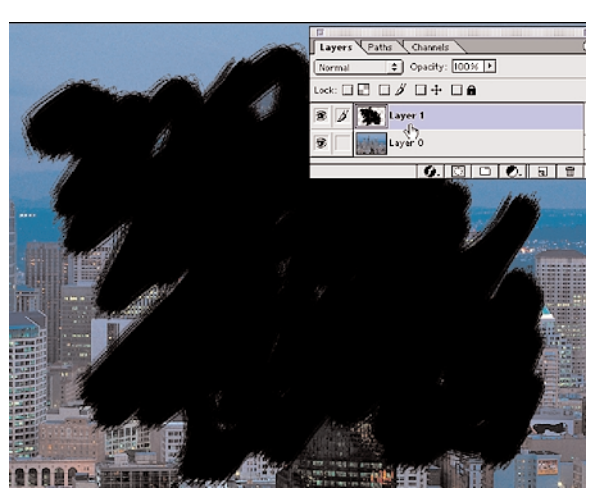

**Page 2 Shape Masking**

#### **3. Move Layer And Clip.**

1. Drag image layer (Layer 0) above the Painted (Layer 1) in the Layers window.

2. **Clip** the image to the painted shape by holding down the **Option** key and moving the **Cursor** on the line dividing between the **Copy** and **Text** layers.

3. When an icon of inter-locking circles appears, click the mouse down on the line.<br>A bent arrow appears next to the<br>Layer0 copy Layers icon.

The layers are joined in a way that maps the image to the painted shape.

4.Bind the layers together by clicking on the triangle at the top right of the **Layers<br><b>Window.** This will reveal the wing menu<br>options<br>Choose: Merge Group.

6. Save file

In the next exercise we will use a Layer Mask.

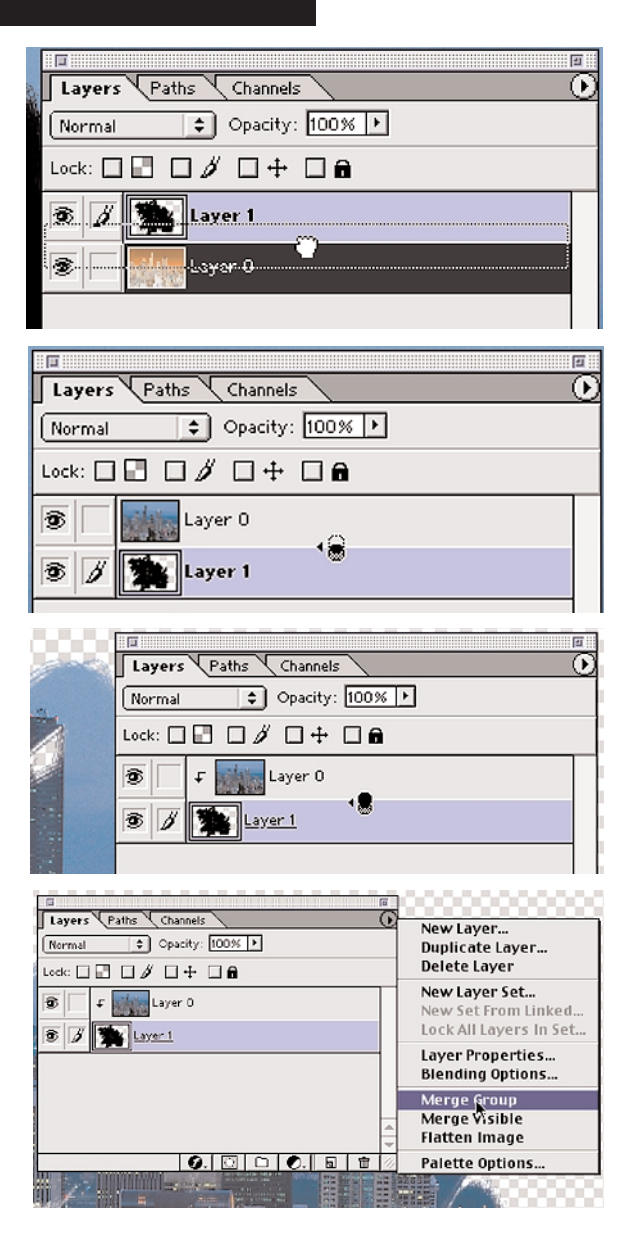

**Page 3 Shape Masking**

#### **4. Add A Layer Mask**

1. Following the steps in part 1 and 2: Open the original file. Rename the layer. Create a new layer. Paint a shape on the new layer.

2. Activate the painted layer (Layer 1). Select the painted shape by holding down the option key and clicking on the layer's icon in the Layers Window.

Notice that only the black areas are selected. Any holes in the interior of the painted area are not selected.

3. Hide the painted layer (Layer 1) by turning off the **Visibility** icon (the eye) and acti-<br>vate the Image Layer (Layer 0).

4. With the selection still active, click on the **Add a mask** icon at the bottom of the **Layers** window.

The image takes on the shape of the painted layer, and a **Mask** icon, in the shape of the mask, appears next to the layer icon of Layer 0. The Mask icon is associated with this layer until it is thrown away or merged with the layer.

Notice too that the Paintbrush icon, next to the visibility icon, has changed into a Mask activity icon. When the mask icon is visible it indicates that you are working on the mask. When the paint brush is visible it indicates that you are working on the layer image. Clicking on either the Layer's image icon, or the mask icon will active it's activity icon.

5. Bind the mask shape to the image per-<br>manently by going to the Layer menu, select **Remove Layer Mask** then choose **Apply**.

> **End Shape Masking**

6. Save file.

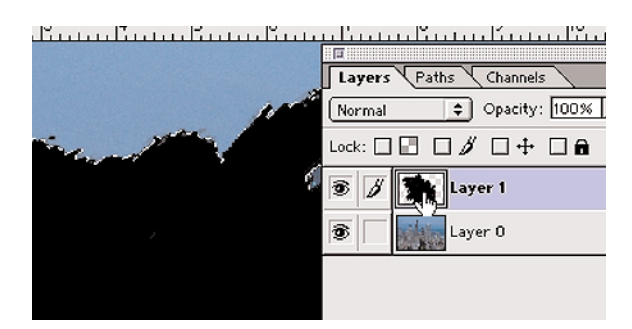

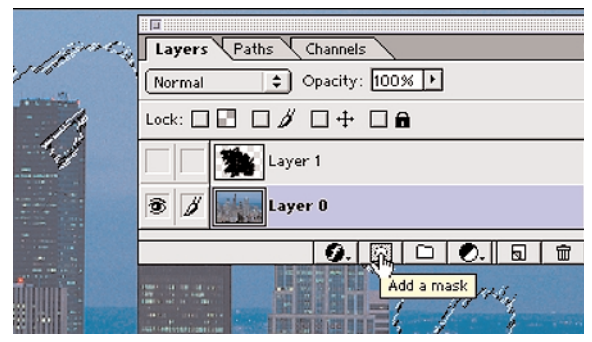

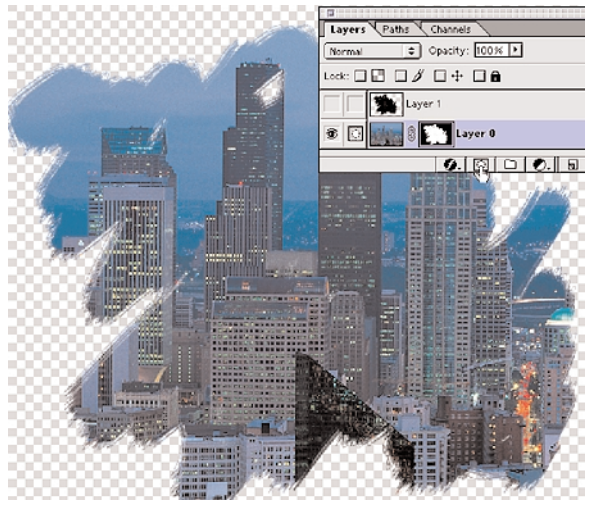

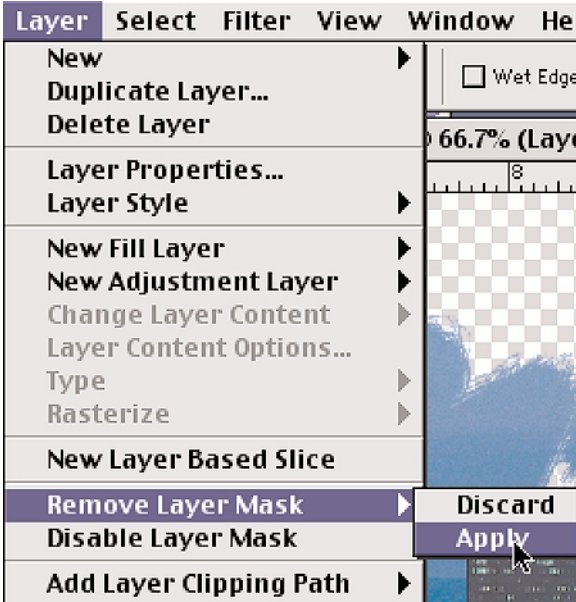